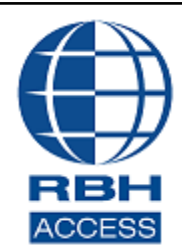

# **AxiomVR4™ Install Setup**

2 Automatic Road, Suite 108 Brampton, Ontario Canada L6S 6K8

# **Number: 85 AxiomVR4™ Installation/Uninstallation**

# **PC Requirements**

Before you install AxiomVR4™, make sure that your computer's configuration meets the following **minimum** requirements:

### **Server**

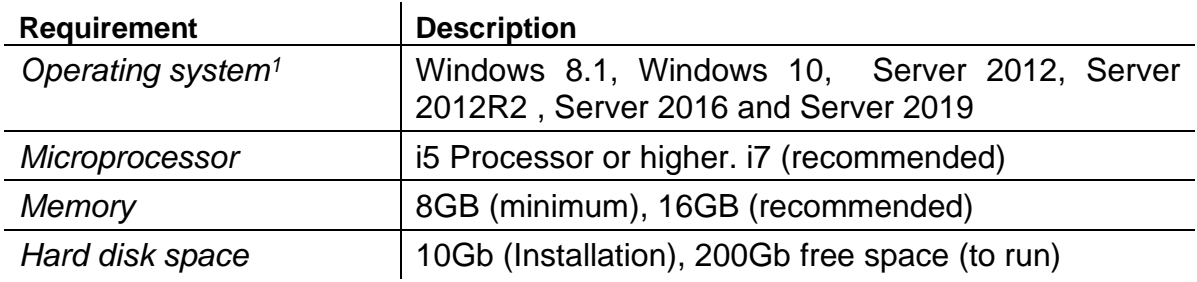

### **Client**

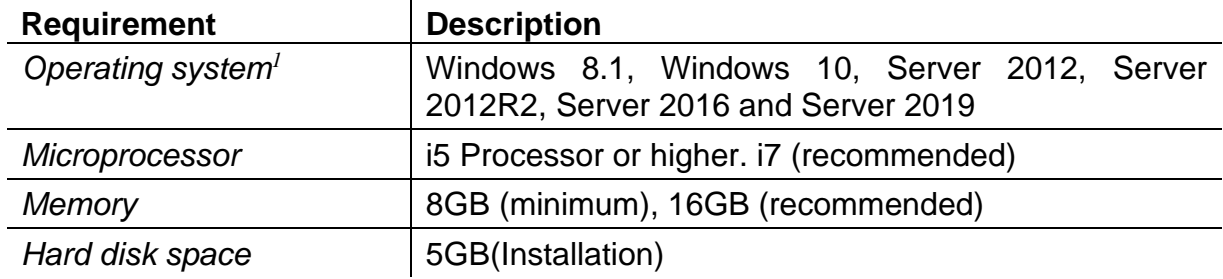

### **SQL Server**

Must have SQL Server 2014, 2016, 2017 or 2019 already installed on your machine to proceed for AxiomVR4TM Enterprise installation depending upon Operating systems' requirements.

<sup>1</sup> **Only 64 bit operating systems are supported, 'Home' versions of operating systems are not supported and all operating systems should be up to date with windows updates.**

# **AxiomVR4™ Professional Version Server Installation**

Load the CD and run the *Setup* as administrator from the *AxiomVR4* folder.

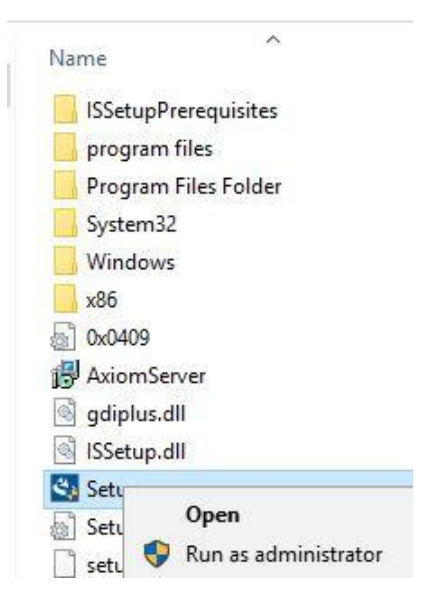

Depending upon the Operating system of the machine, it will open up a window showing the pending installations required for installation of AxiomVR4 Server

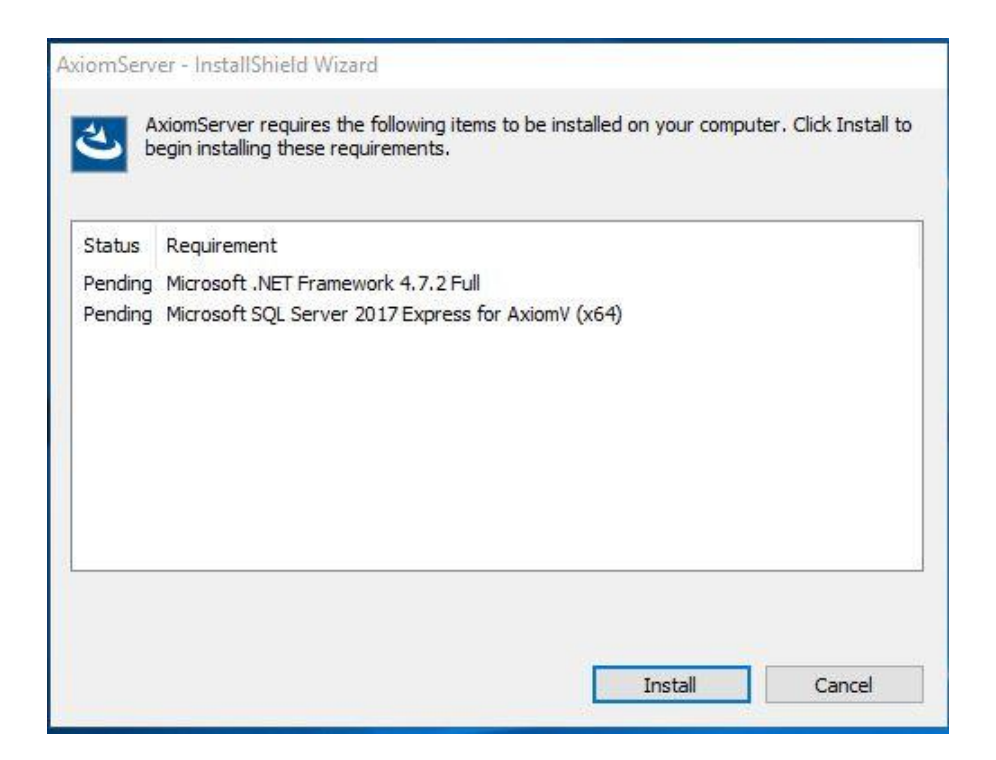

Click on *Install* to start installing Microsoft .Net framework 4.7.2, which is a prerequisite for installing Microsoft SQL Server 2017

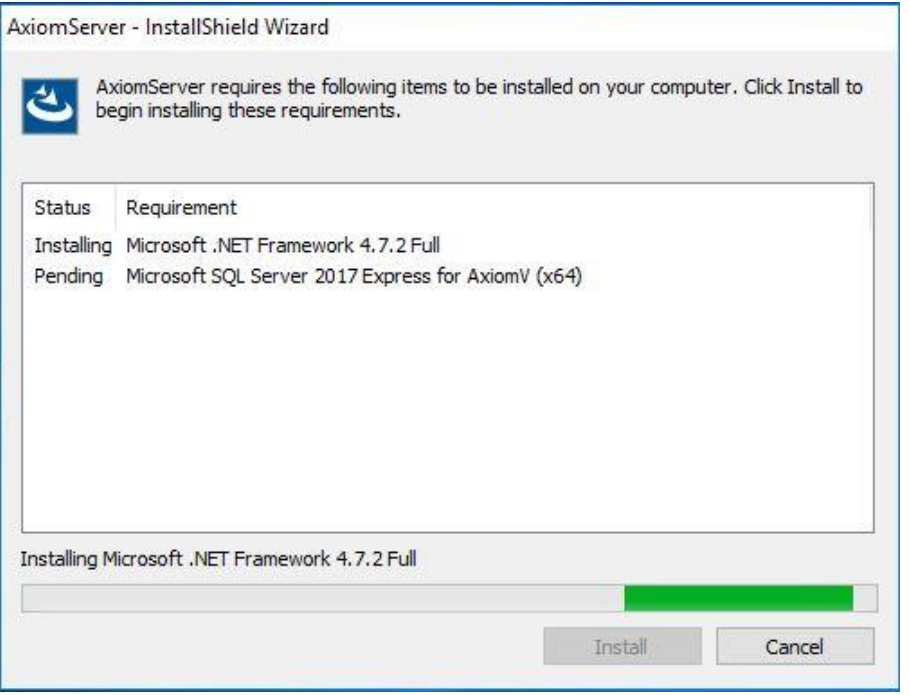

After the installation of .Net framework 4.7.2, it may require the reboot of machine depending upon the Operating system of the machine.

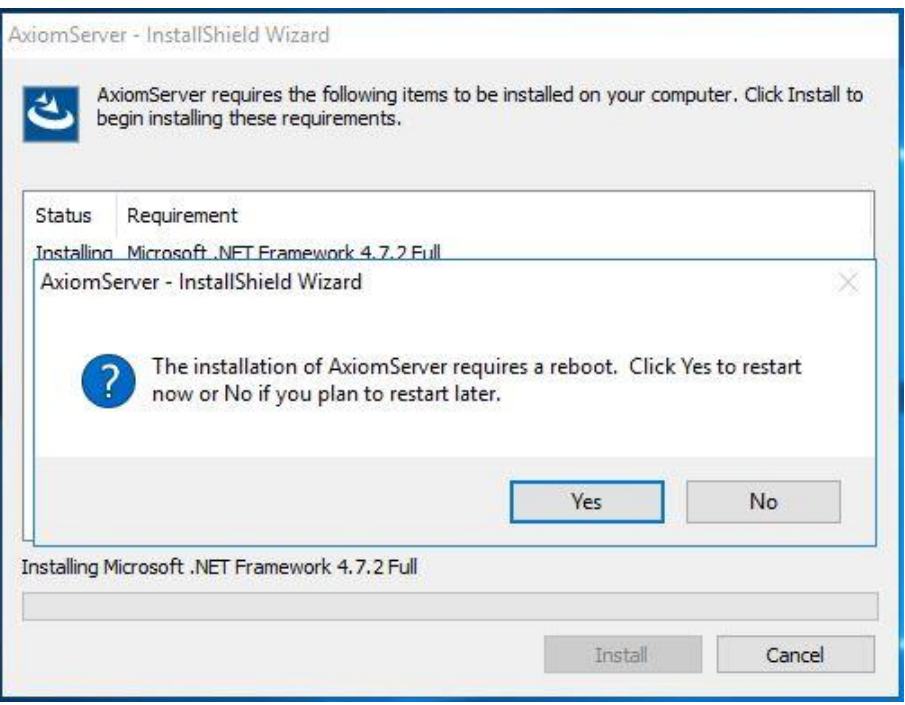

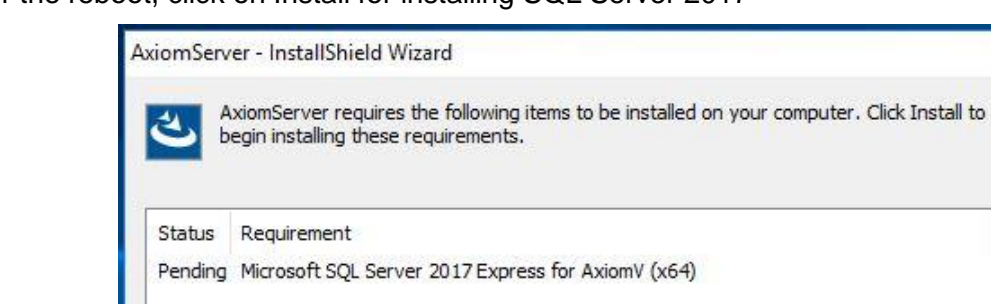

After the reboot, click on Install for installing SQL Server 2017

Extract the files to successfully install SQL server 2017.

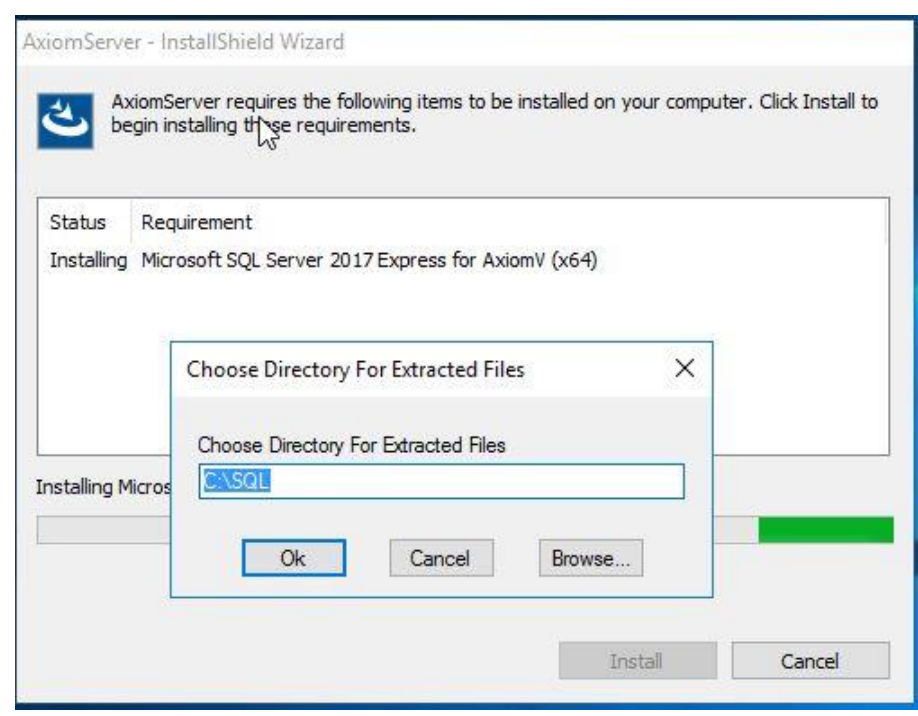

Install

Cancel

It is advisable to extract the SQL files to an empty folder on desktop or C drive.

Once SQL server 2017 installation succeeds, it will continue to install CodeMeter, which is a third party installation to manage Licensing.

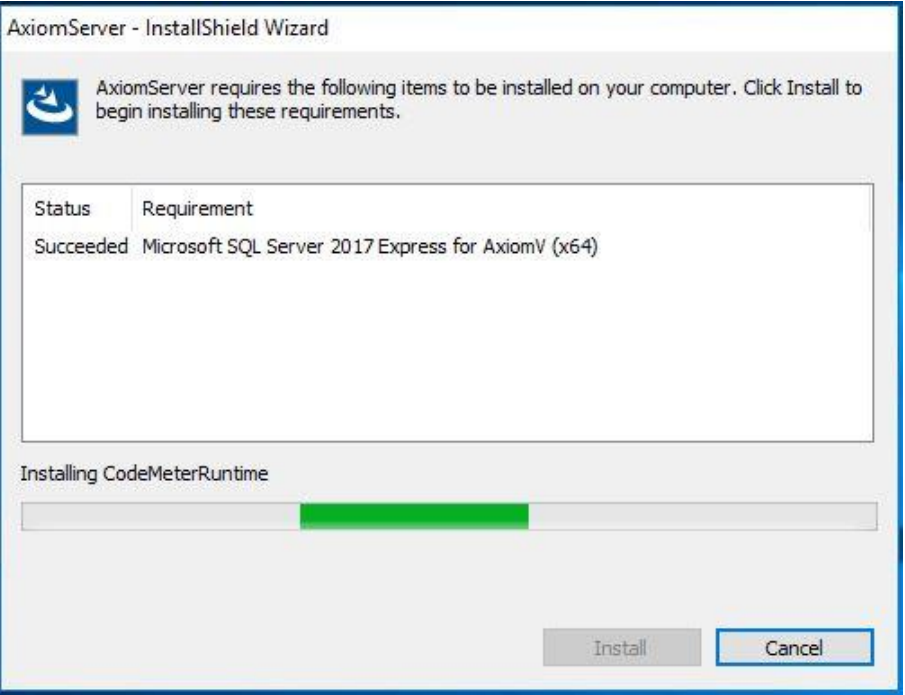

Follow On screen instruction to finish CodeMeter installation

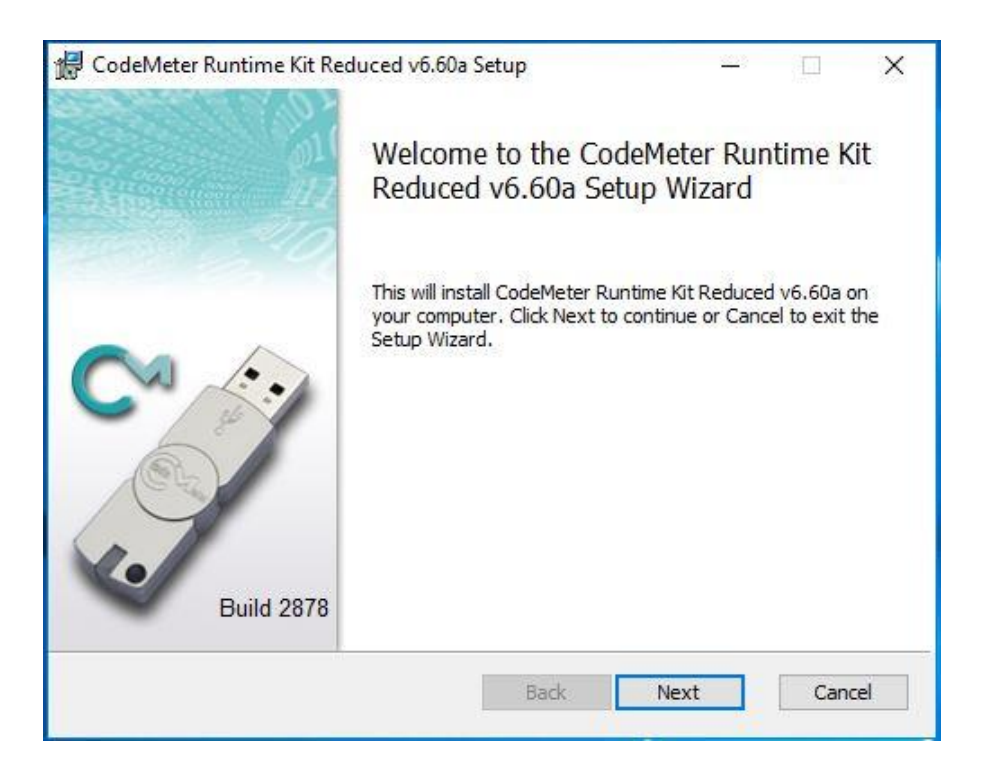

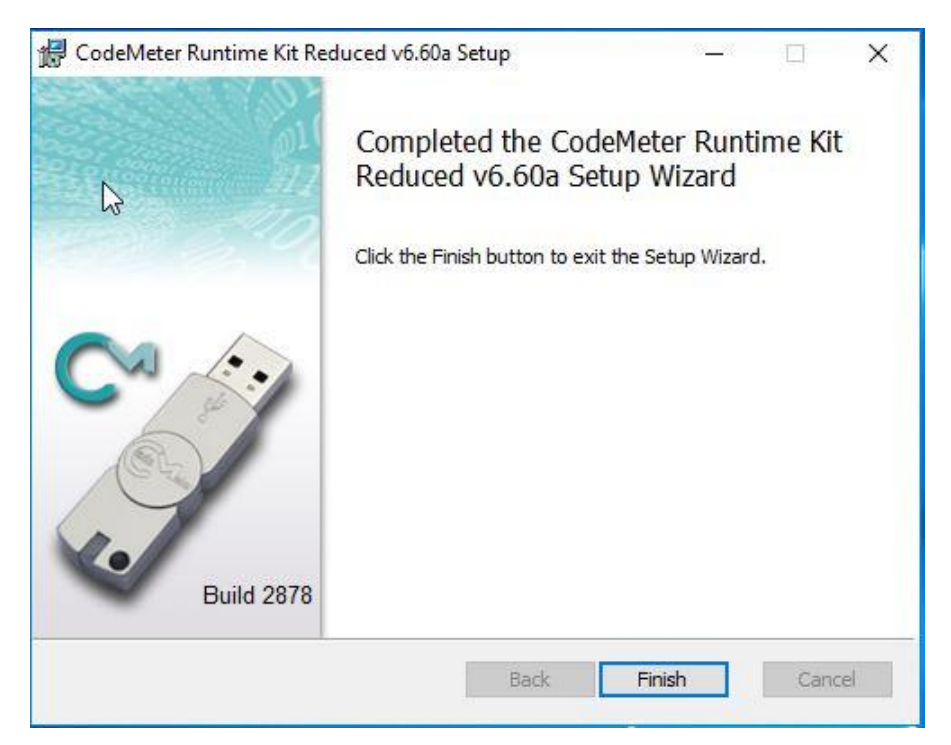

Click on *Finish* to start installing AxiomVR4TM Server.

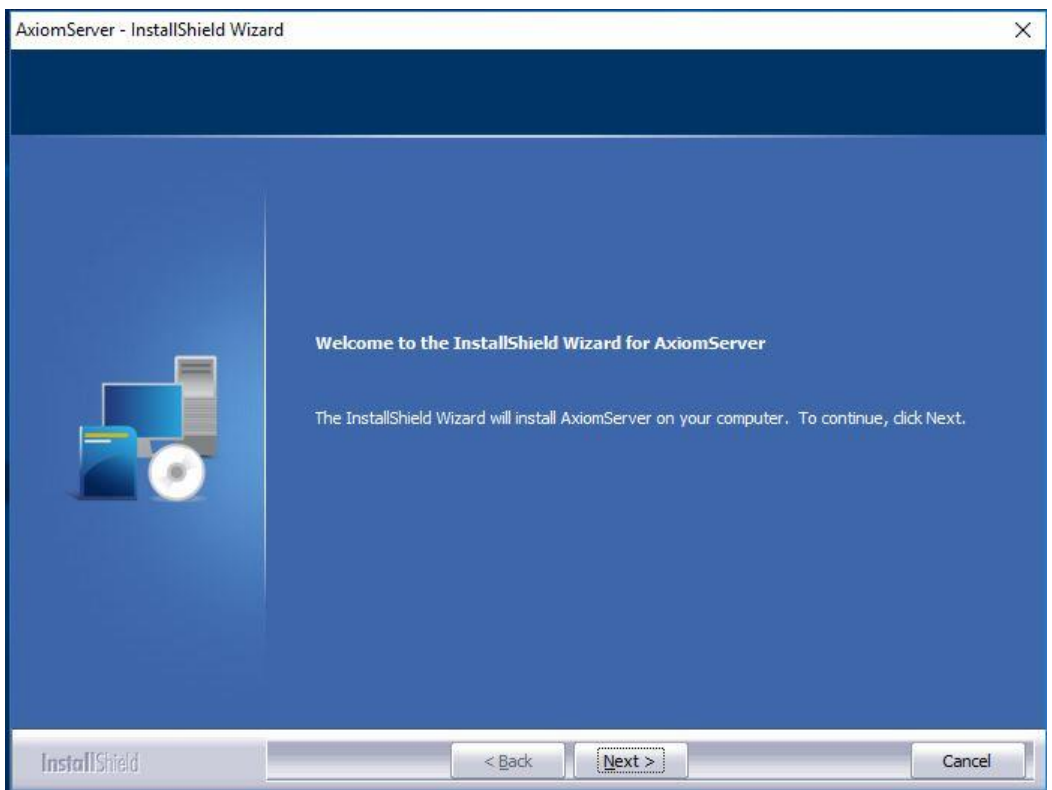

Follow On screen instruction to continue installation.

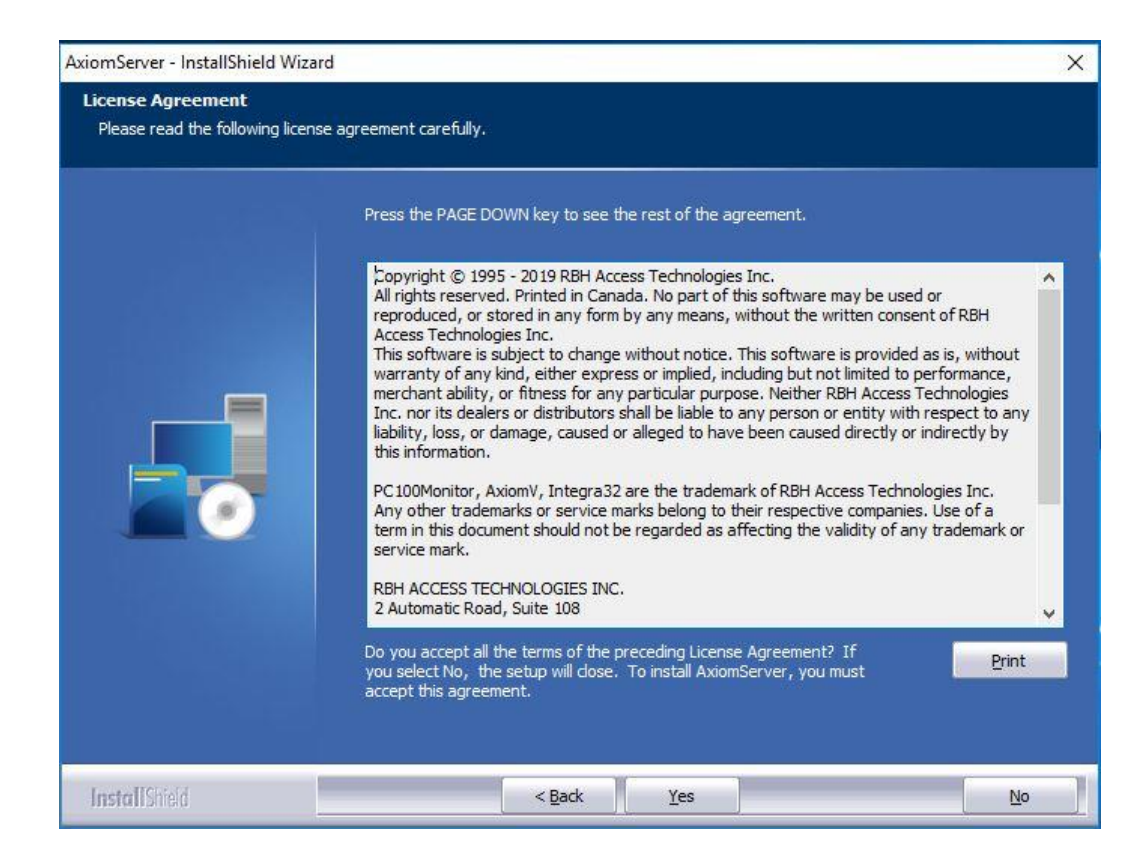

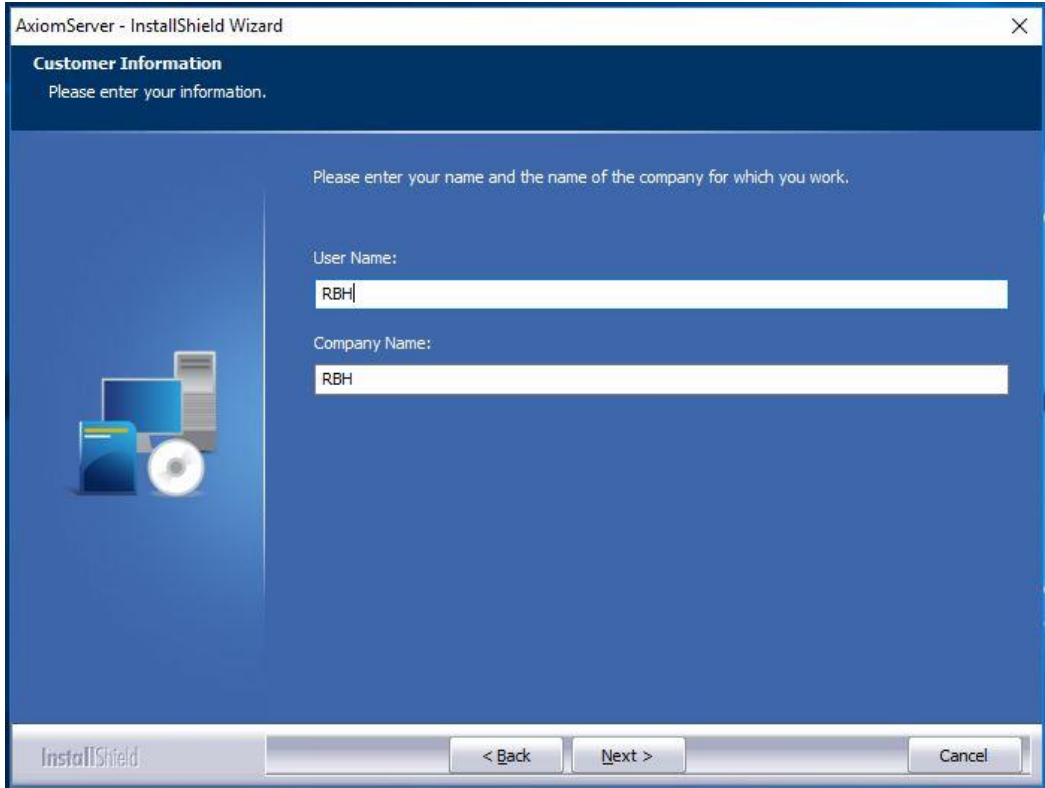

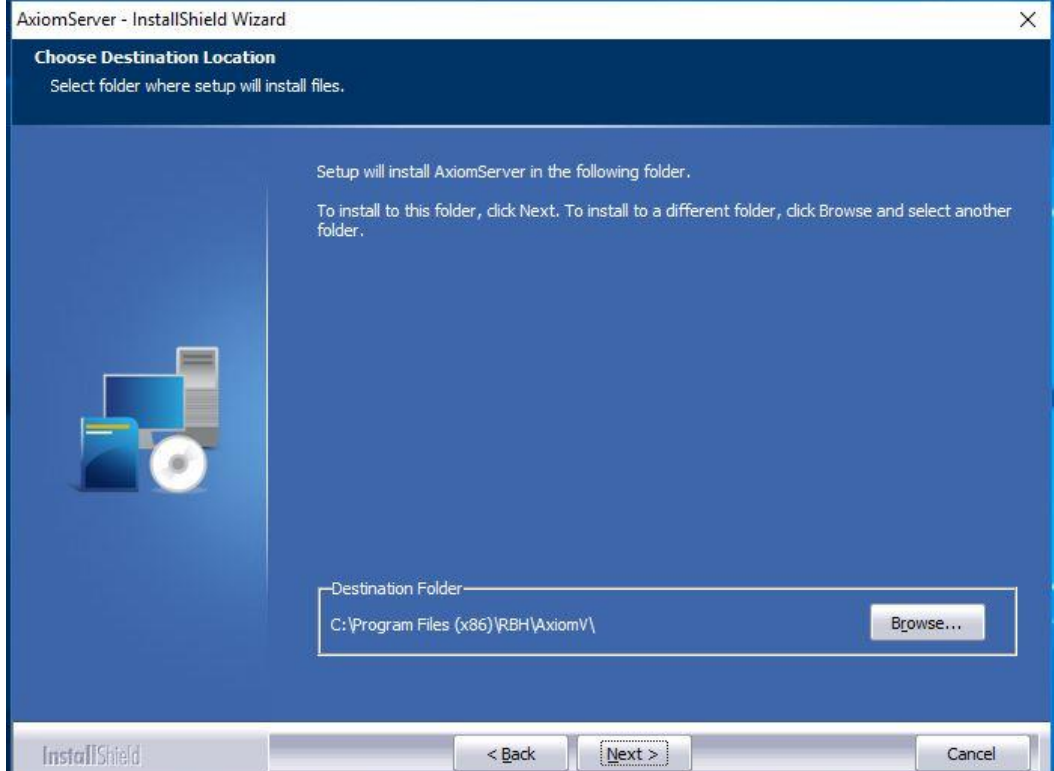

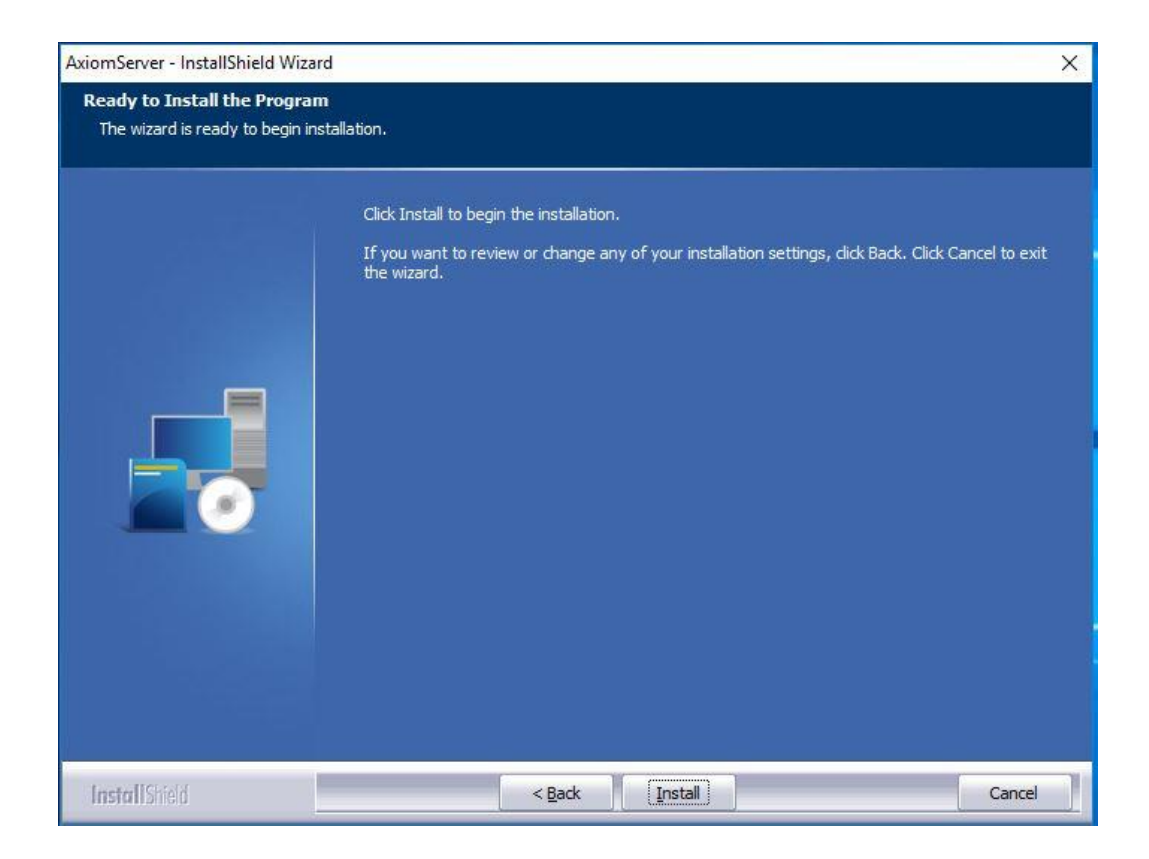

![](_page_8_Picture_35.jpeg)

Default SQL Server name, and *Login ID* and *Password* are already entered here. Click Next to install databases.

![](_page_9_Picture_35.jpeg)

For new installations select *Create New Database. No Change* is used to reconnect to an existing database. Click *Finish* to continue.

![](_page_9_Picture_36.jpeg)

![](_page_9_Picture_37.jpeg)

Along with successful installation of AxiomVR4 server will show up the *License Server Configuration* window.

![](_page_10_Picture_72.jpeg)

Installer needs to put either the *Server computer's name* or the *I/P address of the machine* and click *Save.*

And clicking *OK* to Axiom Server Configuration window will prompt to restart the machine.

![](_page_10_Picture_5.jpeg)

Click on *Finish* to complete setup.

After the reboot of machine, right click on AxiomV Icon on the desktop and \*Run as adminitrator\*

![](_page_11_Picture_1.jpeg)

This will open up AxiomVR4 Sign in screen

![](_page_11_Picture_66.jpeg)

A successful log in will pop up the License System message before opening up AxiomV Security System window:

![](_page_11_Picture_5.jpeg)

AxiomV™ system software comes with 14 days trial license, after which the system will not run unless user registers with RBH and activates the License.

Registration and Activation can be done any time during the trial period as well. Follow the instructions in *AxiomVRegistration Activation.pdf* to register and activate.

## **Prerequisites of AxiomVR4TM Enterprise Installation**

Need to have SQL server 2014, 2016, 2017 or 2019 already installed on your machine to proceed for AxiomVR4™ Enterprise installation depending upon Operating systems' requirements.

#### **SQL server should be installed as a Default instance, and in Mixed mode for user \*sa\*.**

Make sure that:

- 1. Your windows operating system is compatible with the version of SQL server you'll be installing.
- 2. In SQL Server Configuration Manager, for the Protocols for MSSQLSERVER, Named pipe and TCP/IP should be enabled.

![](_page_12_Picture_7.jpeg)

## **AxiomVR4™ Data Server**

**Axiom Data Server needs to be installed on the same machine where SQL server is installed.** 

**It is optional to install rest of the AxiomVR4™ Servers (comm. Server and optional servers) on the same machine where Axiom data Server and SQL server are installed or can install other servers on separate machines depending upon the requirements of the system.**

Open the *AxiomDataServer* folder on the CD.

![](_page_13_Picture_5.jpeg)

Click on *AxiomDataServer.exe* and \*Run as administrator\*

It will start installing prerequisite .Net Framework 4.7, if it's not already part of the operating system.

It requires a reboot of the machine after installing .net framework 4.7.

![](_page_13_Picture_9.jpeg)

After reboot, it continues with Code meter installation, which is a third party installation to manage Licensing.

#### Follow On screen instruction to finish CodeMeter installation

![](_page_14_Picture_45.jpeg)

![](_page_14_Picture_3.jpeg)

Click on *Finish* to start installing SQL 2005 Backward compatibility patch to be able to install Data server.

![](_page_15_Picture_1.jpeg)

![](_page_15_Picture_2.jpeg)

![](_page_16_Picture_1.jpeg)

Click *Next* to continue installation.

![](_page_16_Picture_41.jpeg)

Read the License Agreement, and accept it by clicking on *Yes*.

![](_page_17_Picture_43.jpeg)

#### Click *Next* to continue.

![](_page_17_Picture_44.jpeg)

If you do not want to keep the default destination folder for installation files, click *on Browse* and select a different location to install the software and click *Next*

![](_page_18_Picture_34.jpeg)

Enter the SQL Server information, Login Name (userid 'sa') and its required password before clicking *Next*.

![](_page_18_Picture_35.jpeg)

Click *Install* to continue.

![](_page_19_Picture_51.jpeg)

Installation may take several minutes. Progress will be indicated.

Along with successful installation of AxiomVR4 Data Server will show up the *License Server Configuration* window.

![](_page_19_Picture_52.jpeg)

Check and confirm the License Server Computer name *by* clicking *Save* and close the window.

![](_page_20_Picture_1.jpeg)

Click *Finish* to restart machine and finish installation of database server.

Other than installing *AxiomDataServer* service, Data server installation also installs *AxiomDataProcessingServer* and *AxiomLogManagementServer* services.

![](_page_20_Picture_52.jpeg)

**AxiomDataProcessingServer**, as the name indicates manages Data processing.

All the communication servers now communicate with Axiom Data Processing Server, which then contacts databases to manage data processing, instead of all communication server directly contacting databases to manage their own data separately.

**AxiomLogManagementServer** manages archival of the Log (History) databases.

**These two services AxiomDataProcessingServer, and AxiomLogManagementServer, should be started before communication servers' service is started, otherwise communication servers will not poll networks.**

### **Sharing and Security**

You would need to share the Data folder and provide proper security for it on data server machine, for communication server and AxiomVR4 clients to work properly on same machine or different machines.

![](_page_22_Picture_42.jpeg)

Click on *Permissions* to provide *Modify/Change* permissions to everyone.

![](_page_23_Picture_26.jpeg)

Users may need to be provided *Modify* access on this folder in Security tab

![](_page_23_Picture_27.jpeg)

# **AxiomVR4™ Communication Server**

Open the *AxiomCommServer* folder on the CD.

![](_page_24_Picture_62.jpeg)

Click on *AxiomCommServer.exe* and \*Run as administrator\*

![](_page_24_Picture_63.jpeg)

Click on *Install* to start installing Microsoft .Net framework 4.7.2, which is a prerequisite for all server and client installations.

# After the installation of .Net framework 4.7.2, the reboot of machine is required.

After the reboot it will start with the installation of Code Meter. Follow the on screen instruction to finish installation of Code meter.

![](_page_25_Picture_1.jpeg)

Clicking on *Finish* will continue the installation of comm server.

![](_page_26_Picture_35.jpeg)

![](_page_26_Picture_2.jpeg)

Click *Next* to continue.

![](_page_27_Picture_33.jpeg)

Read the License Agreement and click *Yes* to accept it.

![](_page_27_Picture_34.jpeg)

Click *Next* to select the path of installation.

![](_page_28_Picture_36.jpeg)

Accept the default path or *browse* and select the destination folder path, and click *Next* to proceed.

![](_page_28_Picture_37.jpeg)

Click *Install* to start installation of AxiomVR4 comm server in selected folder.

![](_page_29_Picture_19.jpeg)

![](_page_29_Picture_20.jpeg)

![](_page_30_Picture_36.jpeg)

Fill in the server name (Data server machine's name or I/P address), user ID for SQL server (sa), and required password, and click *OK* to complete installation of Comm server.

![](_page_30_Picture_37.jpeg)

Click *OK* to finish.

![](_page_31_Picture_1.jpeg)

You would need to restart the machine.

# **AxiomVR4™ Client Installation**

Open the *AxiomVClient* folder on CD

![](_page_32_Picture_47.jpeg)

Click on *AxiomClient.exe* and \*Run as administrator\*

![](_page_32_Picture_48.jpeg)

Installation starts installing .net framework 4.7.2, which is prerequisite of AxiomVR4 system. Click *Install* to continue installation.

![](_page_33_Picture_23.jpeg)

![](_page_33_Picture_24.jpeg)

A reboot of the machine is required to continue AxiomVR4 Client installation

![](_page_34_Picture_1.jpeg)

After reboot, it will continue installing Code Meter which is required for Licensing system.

Again follow on screen instructions to finish installing code meter and start installation of AxiomVR4 Client

![](_page_34_Picture_39.jpeg)

Click *Yes* to accept License Agreement and fill in your company's information.

![](_page_35_Picture_32.jpeg)

### Click *Next* to continue

![](_page_35_Picture_33.jpeg)

Accept the default path or *Browse*, if need to change destination folder for installation, and click *Next.*

![](_page_36_Picture_35.jpeg)

Click on *Install* to continue.

![](_page_36_Picture_36.jpeg)

![](_page_37_Picture_39.jpeg)

Fill in server name, log in information for SQL server, and path of **Data** folder which should already be shared in Data server machine, and click *OK* to continue installation of AxiomVR4 client.

![](_page_37_Picture_40.jpeg)

Click *OK* to get Pending restart window.

![](_page_38_Picture_25.jpeg)

Click *Finish* will restart machine.

## **AxiomVR4 Upgrade**

Run the latest available Service pack from the upgrade folder of the CD.

Upgrade package is same for Data server, comm server, as well as Client installation.

#### **All servers and clients must run the same version of software.**

Just follow the on screen instructions to upgrade AxiomVR4 servers and clients.

![](_page_39_Picture_6.jpeg)

Click *Yes* to start upgrade Wizard

![](_page_39_Picture_56.jpeg)

Click *Next* to get the License Agreement

![](_page_40_Picture_24.jpeg)

Accept the License Agreement and click on *Next*

![](_page_40_Picture_25.jpeg)

![](_page_41_Picture_55.jpeg)

You may get a warning message to confirm from your sales representative if you have some optional CCTV/Bio integration already installed on your system, if those are still supported.

![](_page_41_Picture_56.jpeg)

Select the AxiomV installation folder.

![](_page_41_Picture_57.jpeg)

Click *Run* to start upgrade.

![](_page_41_Picture_58.jpeg)

Before finishing the upgrade, it will bring up the License Server Configuration window.

Confirm that the license Server name is correct, *Save* and close the window to finish upgrade successfully.

![](_page_42_Picture_22.jpeg)

Make sure to reboot the machine after the upgrade.